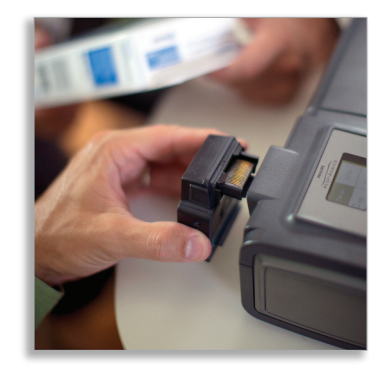

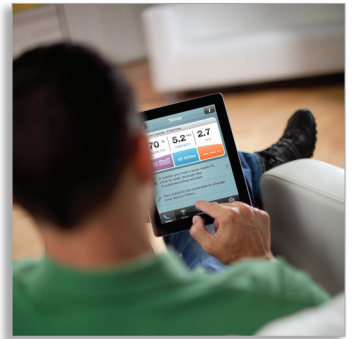

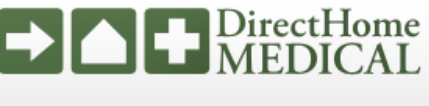

**Presented With Compliments From** www.DirectHomeMedical.com

## Using SleepMapper with a Bluetooth Accessory Module

Learn how to connect your Bluetooth Accessory Module to your System One sleep therapy device\* and start accessing the SleepMapper mobile app.

## **Connecting the Bluetooth Accessory Module to your PAP device**

- Unplug your System One device from its power source.
- Remove the SD card cover from the device.
- Attach the Bluetooth Accessory Module to the device.
- Plug the device into a power source.
- Press the **Pairing Button** on the side of the Bluetooth Accessory Module (the blue LED light will start flashing).

## **Connecting to your mobile device**

- Go to the **Settings** area on your mobile device.
- Turn the Bluetooth setting **On**.
- Search for **Bluetooth devices**.
- Select the **Bluetooth Accessory Module** from the list of devices "PR BTXXXX" (the "X"s will be the last four digits of the serial number on your module).
- When prompted, enter pin code **"1008"** on your mobile device.

## **Connecting the SleepMapper mobile app to your PAP device**

- Open the SleepMapper mobile app.
- Go to the **Settings** area of SleepMapper.
- Select **Device Connection**.
- Select **Bluetooth Connection**.
- Press the **Choose** button.

Your mobile app will now sync with your System One device.

Note: Your sleep therapy data history will only be shown from the time that your SleepMapper account was created.

**\*To see which System One sleep therapy devices are compatible with SleepMapper, visit: www.sleepmapper.com/compatible**

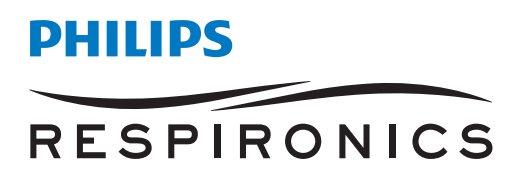

Using SleepMapper with a Bluetooth Accessory Module **Using SleepMapper with a Bluetooth Accessory Module**